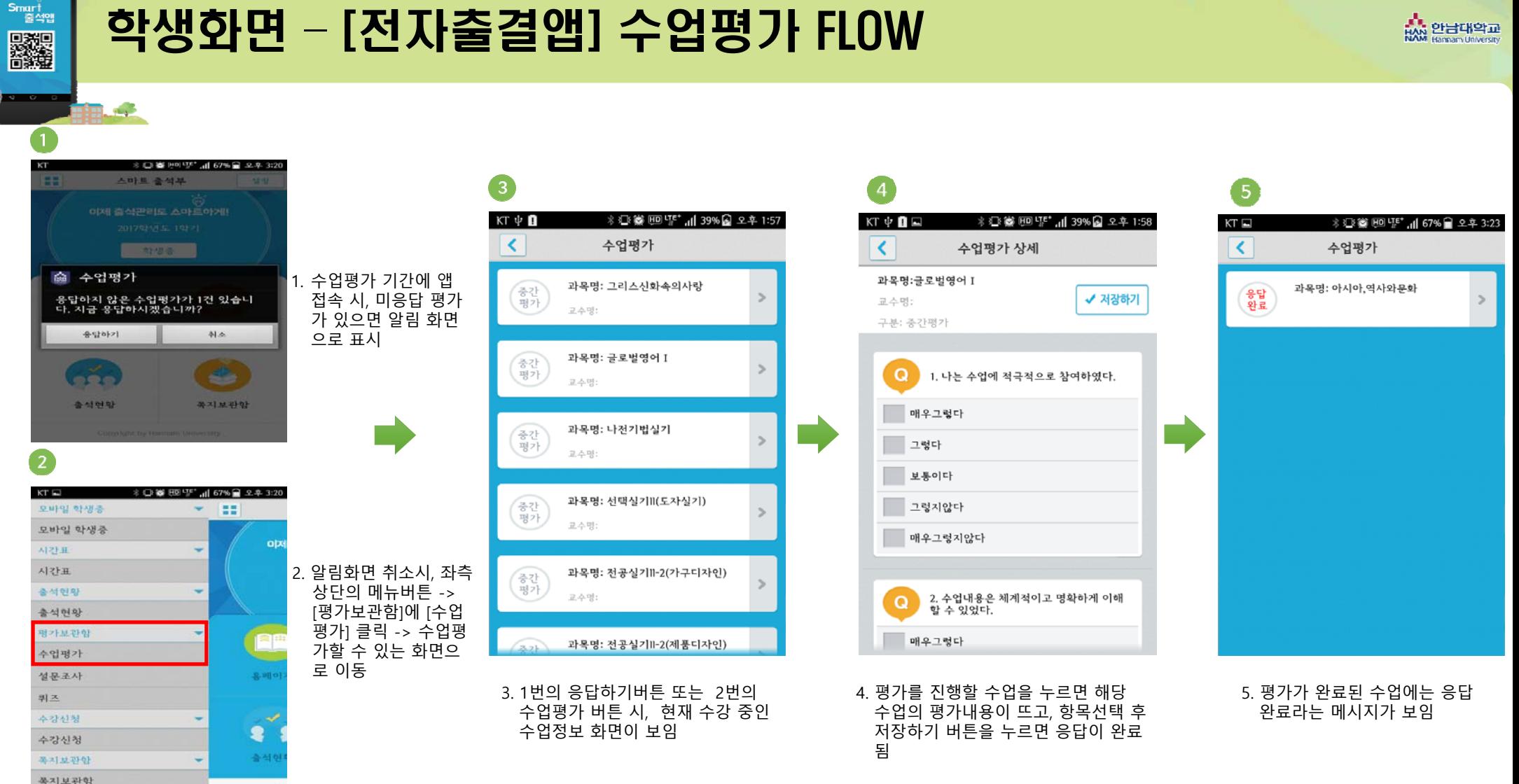

## 학생화면 – [전자출결앱] 수업평가 FLOW

 $\overline{c}$ 

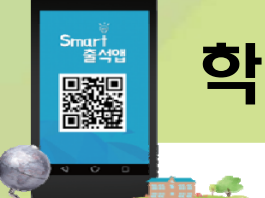

## 학생화면 – [전자출결웹페이지] 수업평가 FLOW

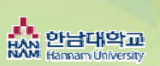

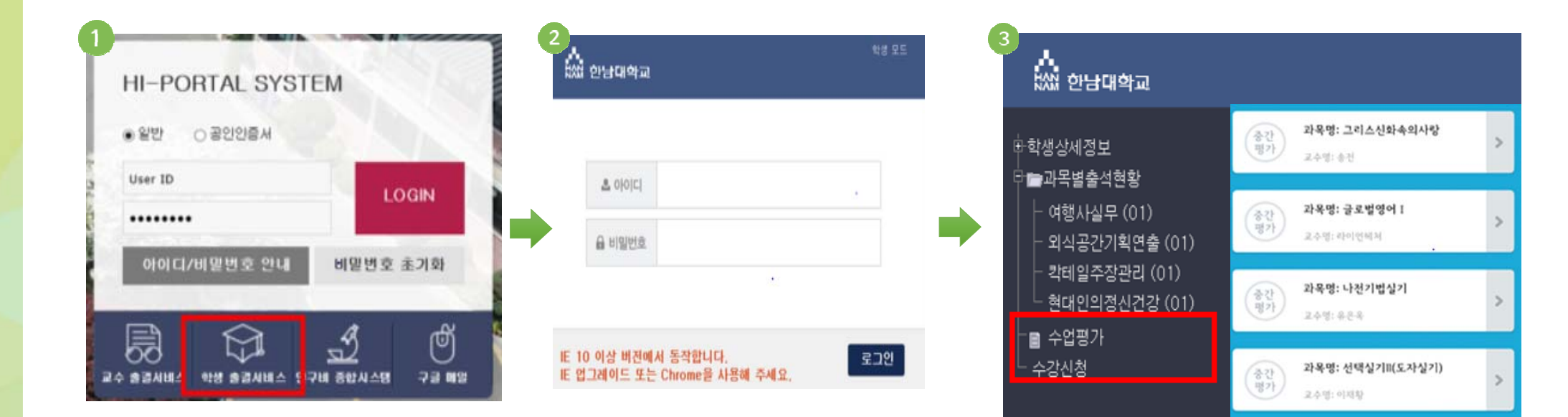

1~2. 수업평가 기간에 전자출결시스템에 로그인 합니다. 3. 좌측 상단의 수업평가 메뉴를 눌러 과목별로 수업평

가를 진행합니다.